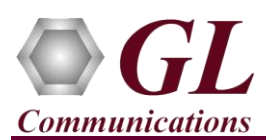

# **PacketCheck™ (ETH100) Quick Verification Guide**

*If this is the first-time use of PacketCheck™ application, then it is recommended to follow all the steps explained in PacketCheck-Quick-Install-Guide before proceeding with the application verification steps below.*

#### **Quick Verification**

Functional verification requires two systems with PacketCheck™ and required licenses installed on each PC and are connected in the LAN through a switch for Layer 3 testing using an Ethernet cable. The two systems should have IP addresses assigned. For example, refer to the below setup diagram.

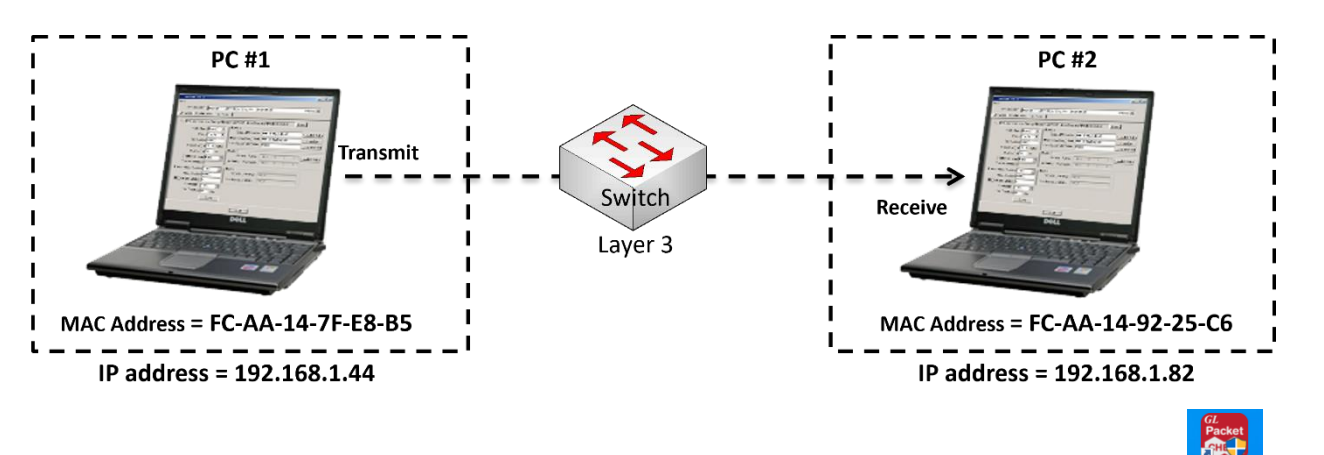

• Invoke PacketCheck™ application on both PC #1 and PC #2. Double click on the *PacketCheck* shortcut icon created on the desktop.

## *Note:*

The following error message window is prompted if the warranty license is not installed. For the installation of warranty licenses, refer to **PacketCheck-Quick-Install-Guide**. If the warranty license has expired, please contact GL Communications for warranty renewal.

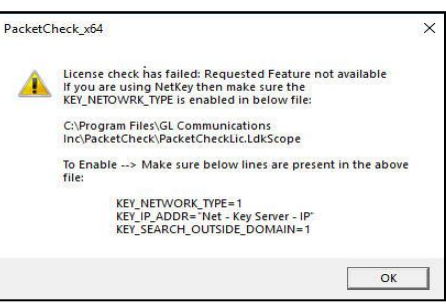

• On both the PCs, start PacketCheck™ application in **Normal** mode.

### **PC #1**

- On PC #1, click the **Add** button to add a stream and enter the **Stream Name**. For example, **Stream1**.
- Configure the added stream with following parameters: **Layer, MAC, IP, Payload**, and **Tx Parameters**. For sample configuration of these parameters refer to the below screenshot.
- In **Layer** tab, configure the values as shown below.

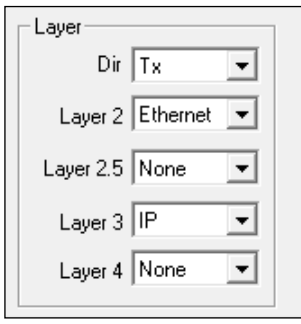

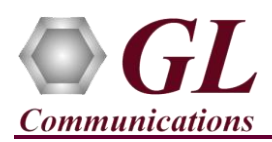

- In **MAC** tab, click the **Use I/F Addr** button to detect the **Source MAC** address (PC #1) and click the **Resolve** button to detect the **Destination MAC** address by entering the **IP address** of **PC #2**.
- Click the **User defined** button and select **IPv4**.

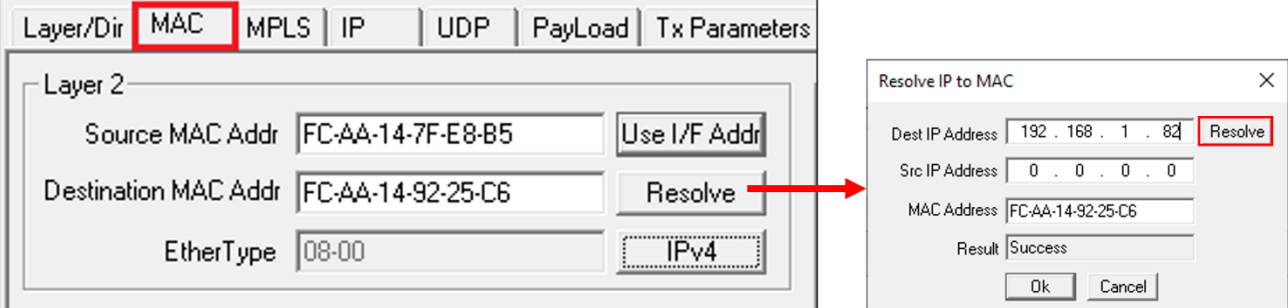

• In **IP** tab, click the **Use I/F Address** button to detect the **IP address** automatically and enter the required **Destination IP address** (PC #2 IP Address).

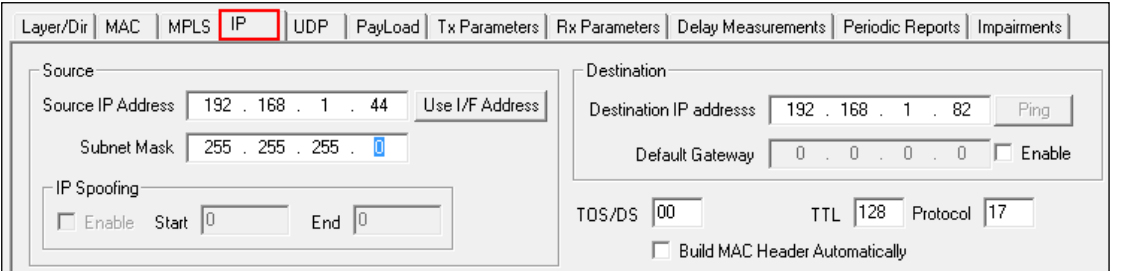

In **PayLoad** tab, verify the parameters as shown below.

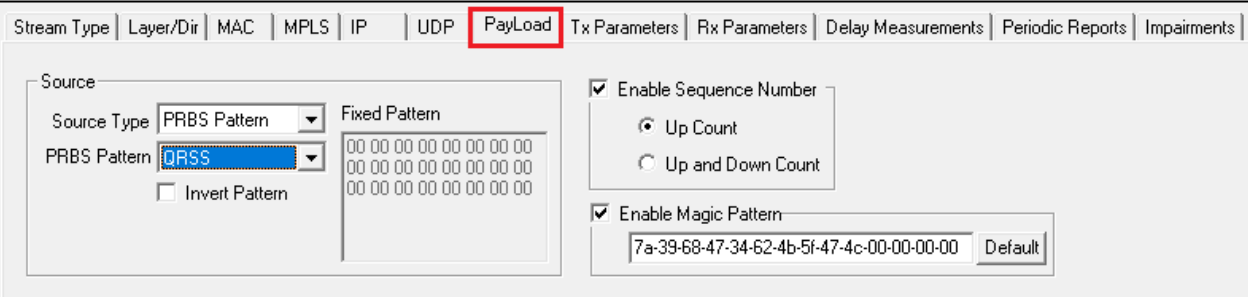

• In **Tx Parameter** tab, verify the parameters as shown below.

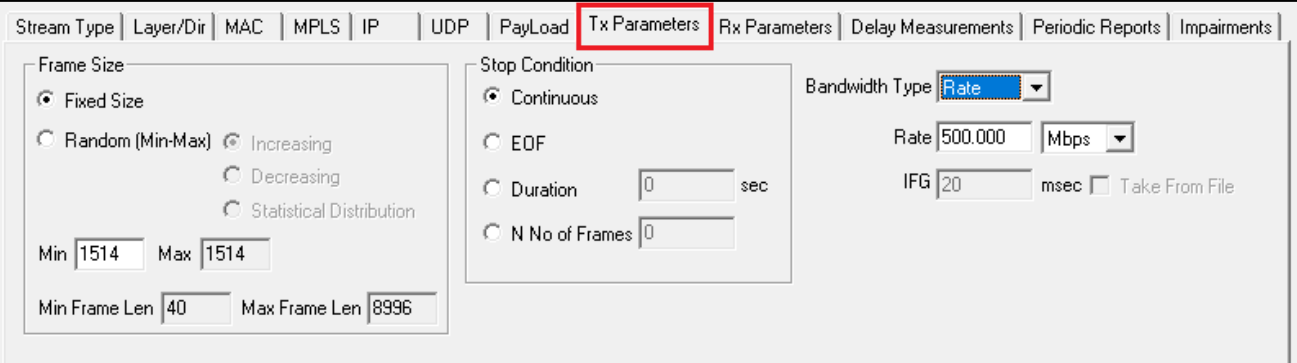

**GL Communications Inc.** 818 West Diamond Avenue - Third Floor Gaithersburg, MD 20878 Web Page: http://www.gl.com/ E-Mail Address: info@gl.com (V) 301-670-4784 (F) 301-670-9187

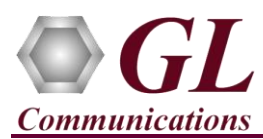

### **PC #2**

- On PC #2, click the **Add** button to add a stream and enter the **Stream Name**. For example, **Stream1**.
- Configure the added stream with following parameters: **Layer, MAC, IP, Payload** and **Rx Parameters** as shown in the below screenshot.
- In Layer tab, configure the values as shown below.

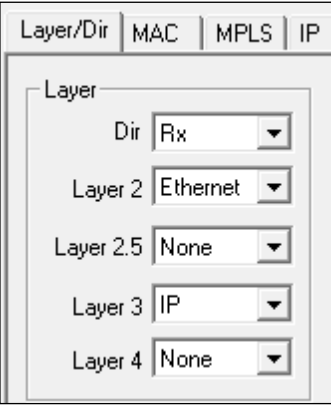

- In **MAC** tab, click the **Use I/F Addr** button to detect the **Source MAC** address (PC #2) and click the **Resolve** button to detect the **Destination MAC** address by entering the **IP address** of PC #1.
- Click the **User defined** button and select **IPv4**.

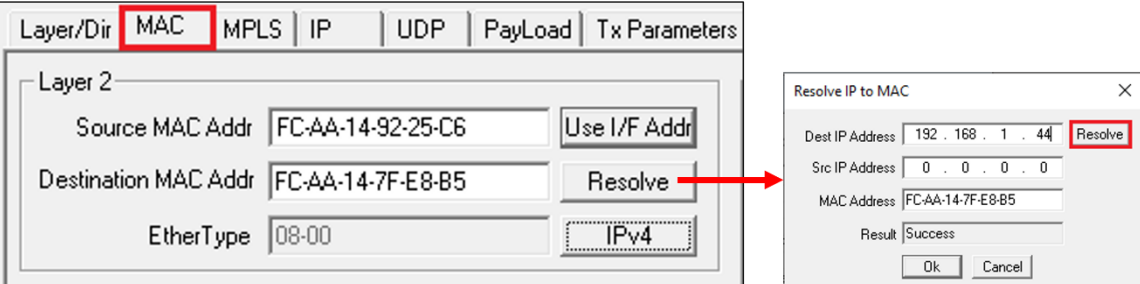

• In **IP** tab, click the **Use I/F Address** button to detect the **IP address** automatically and enter the required **Destination IP address** (PC #1 IP Address).

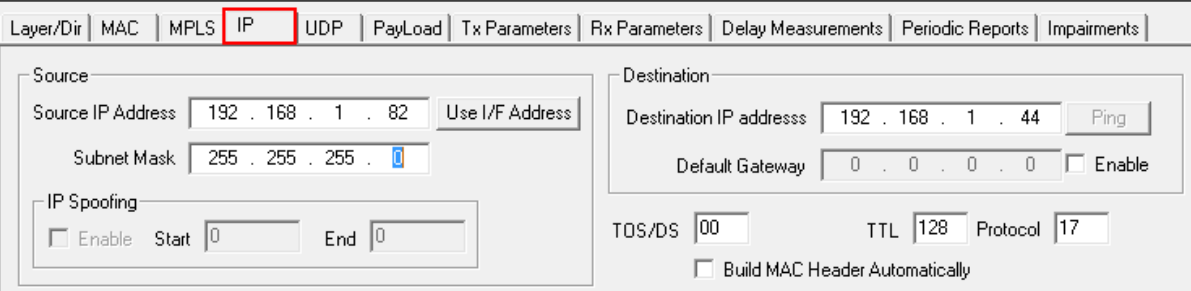

In **PayLoad** tab, verify the parameters as shown below.

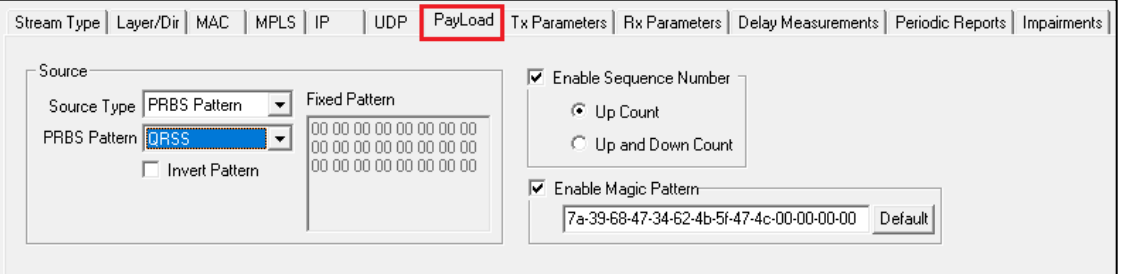

### **GL Communications Inc.**

818 West Diamond Avenue - Third Floor Gaithersburg, MD 20878 Web Page: http://www.gl.com/ (V) 301-670-4784 (F) 301-670-9187 E-Mail Address: info@gl.com

**Page 3**

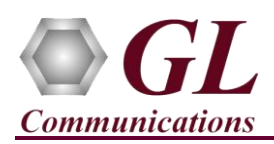

# **PacketCheck™ (ETH100) Quick Verification Guide**

• In **Rx Parameter** tab, verify the parameters as shown below.

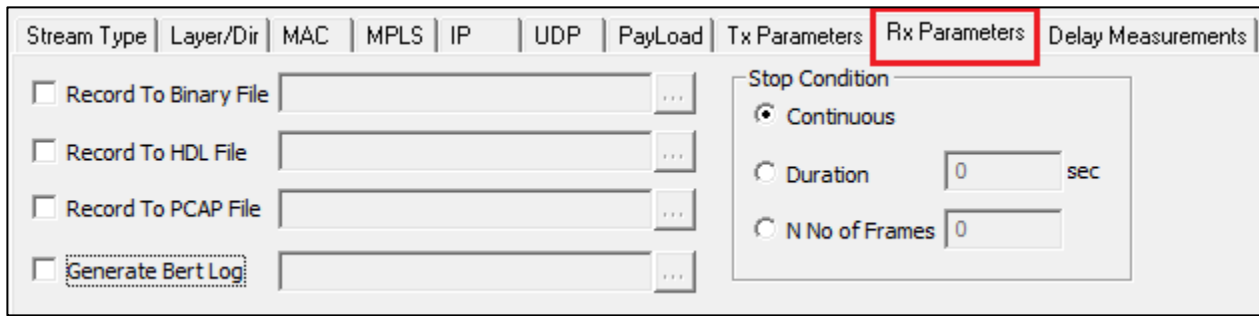

- On **PC #2,** click the **Start** button to start the **Stream1** on Rx.
- On **PC #1,** click the **Start** button to start the **Stream1** on Tx.
- Observe the Tx and Rx statistics on PC #1 and PC #2 as shown below.

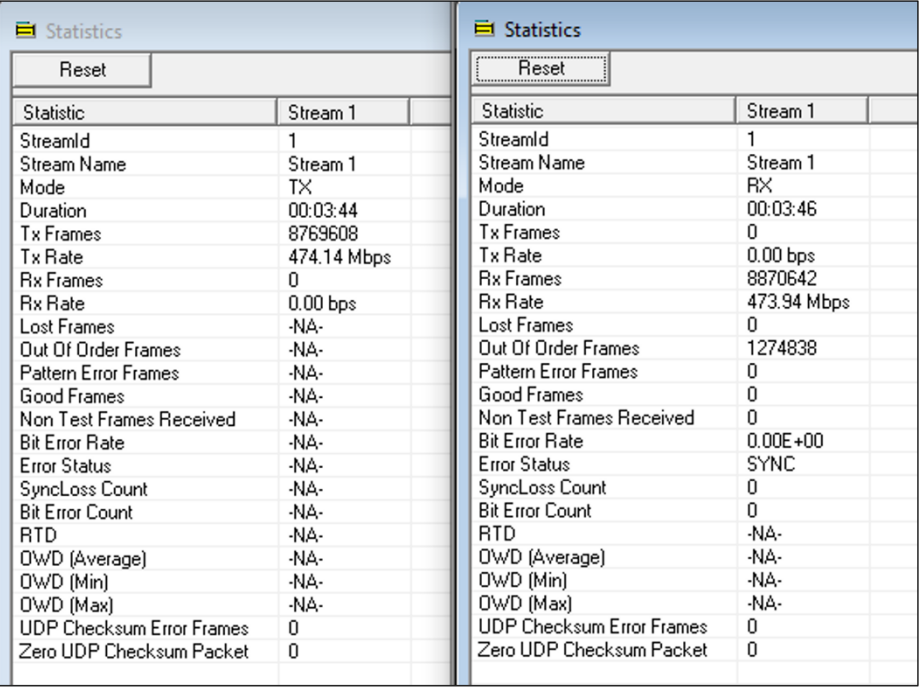

#### **Tx Statistics on PC #1**

#### **Rx Statistics on PC #2**

• Observe that **Tx** and **Rx** rates are approximately the same. On **PC #2**, observe that **Bit Error Rate** is **0** and **Error Status** is showing as **SYNC**.

#### **Troubleshoot**

- Reasons why the **Verification Step** might fail are various:
	- ➢ Intermittent Frame Errors or Bit Errors generally indicate faulty equipment, either due to the Ethernet cable, the NICs or both.
	- ➢ Complete failure to SYNC could be a configuration issue, please review the settings. It could also be due to firewalls or other forms of security software. Please disable any security software if possible and try again.
- If the users cannot resolve the issues, please contact GL Communications at  $\frac{info@gl.com}{f}$  for technical support.